1. Go to the **JAIST Repository** website (https://dspace.jaist.ac.jp/dspace/).

(If you search for "JAIST Repository" by Google, you will find this link at the top of the search result.)

2. Click "**English**" to change the display language. And click "**My Dspace**" from the menu.

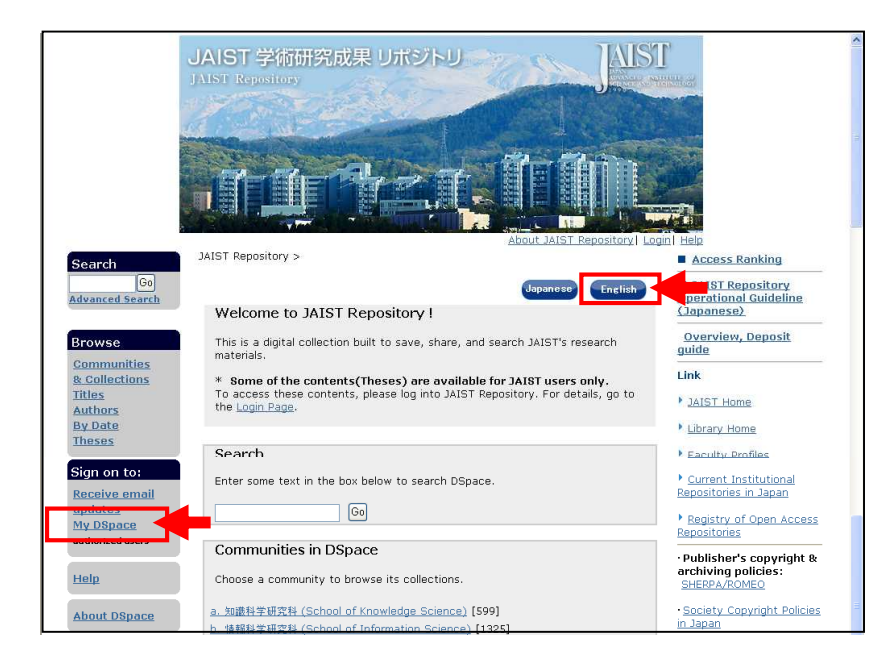

3. To login to the JAIST Repository, enter your Username (Account Name) provided by the Research Center for Advanced Computing Infrastructure, and its password. And then click "**Log in**".

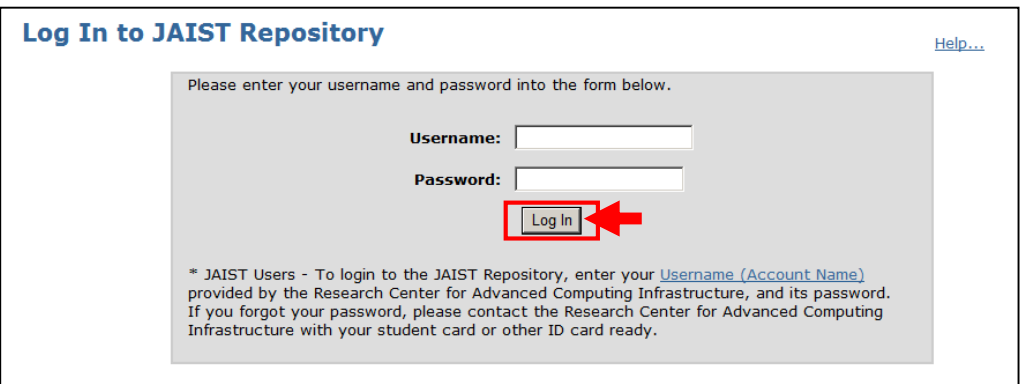

4. Click "**Start a New Submission**".

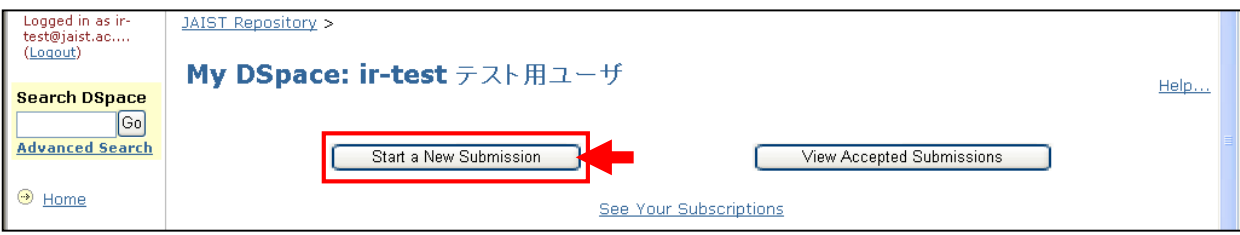

5. Choose a suitable one of the following Collection, and click "**Next**".

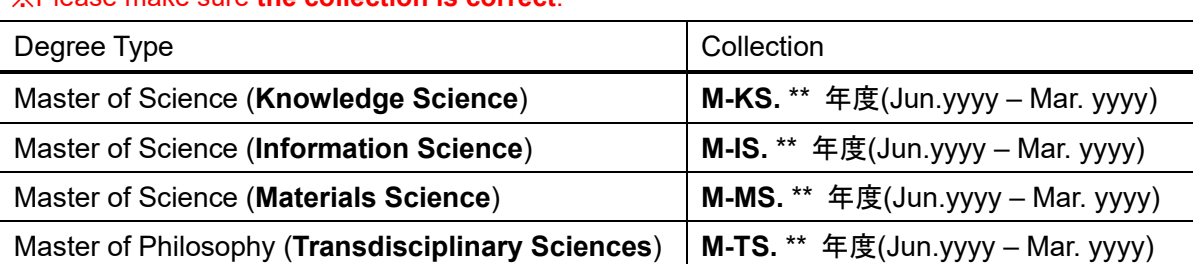

#### ※Please make sure **the collection is correct**.

(e.g. Master of Science (Information Science), Jun. 2019 )

>> Choose "M-IS. 2019 年度 (R1) (Jun.2019 - Mar.2020)".

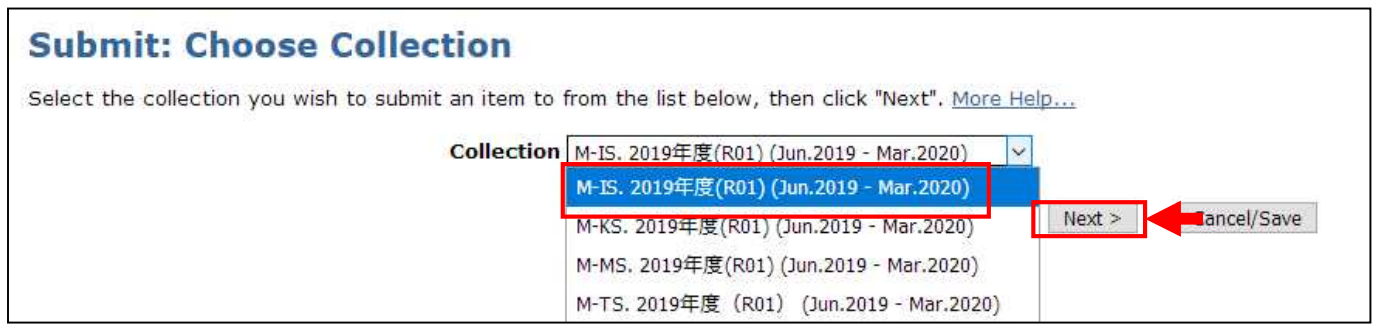

6. Tick the box of "**The item has been published or publicly distributed before or Thesis**".

If you submit more than one file, please tick the box of "**The item consists of more than one file**" and click "**Next**".

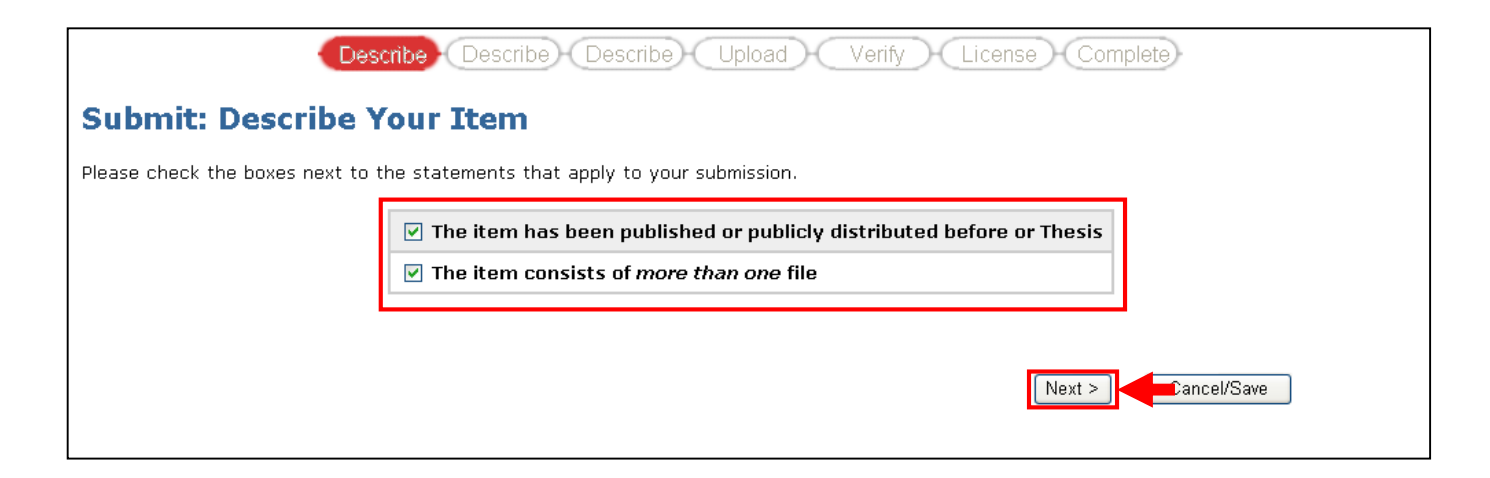

## 7. Please fill in the information such as Title, Author, etc., and then click "**Next**"

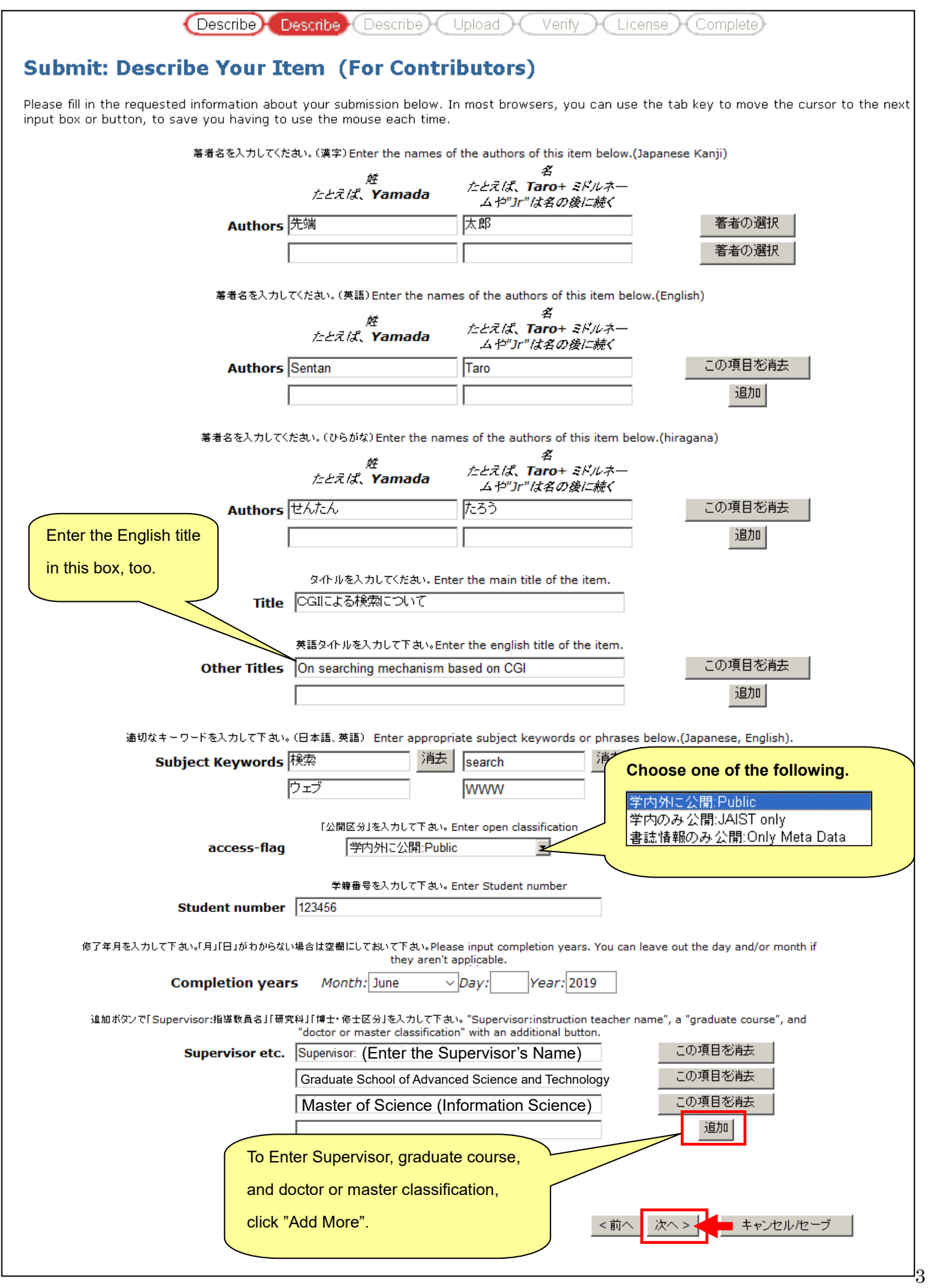

#### 8. Choose Language and click "**Next**".

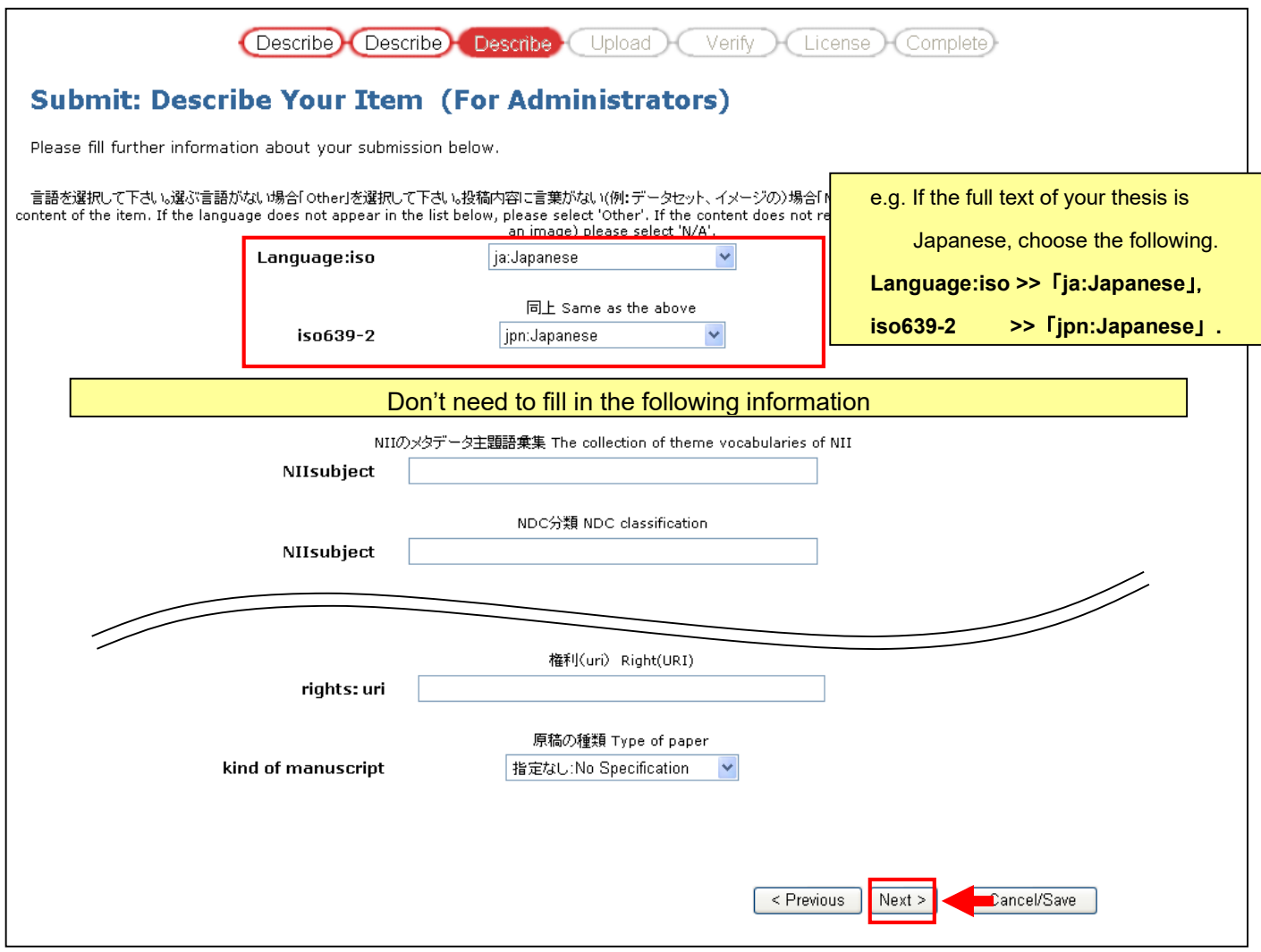

9. To choose your thesis file, click "参照**(Browse)...**" (1)

and choose the thesis file and then click "開く**(Open)**". (2)

## Click "**Next**". (3)

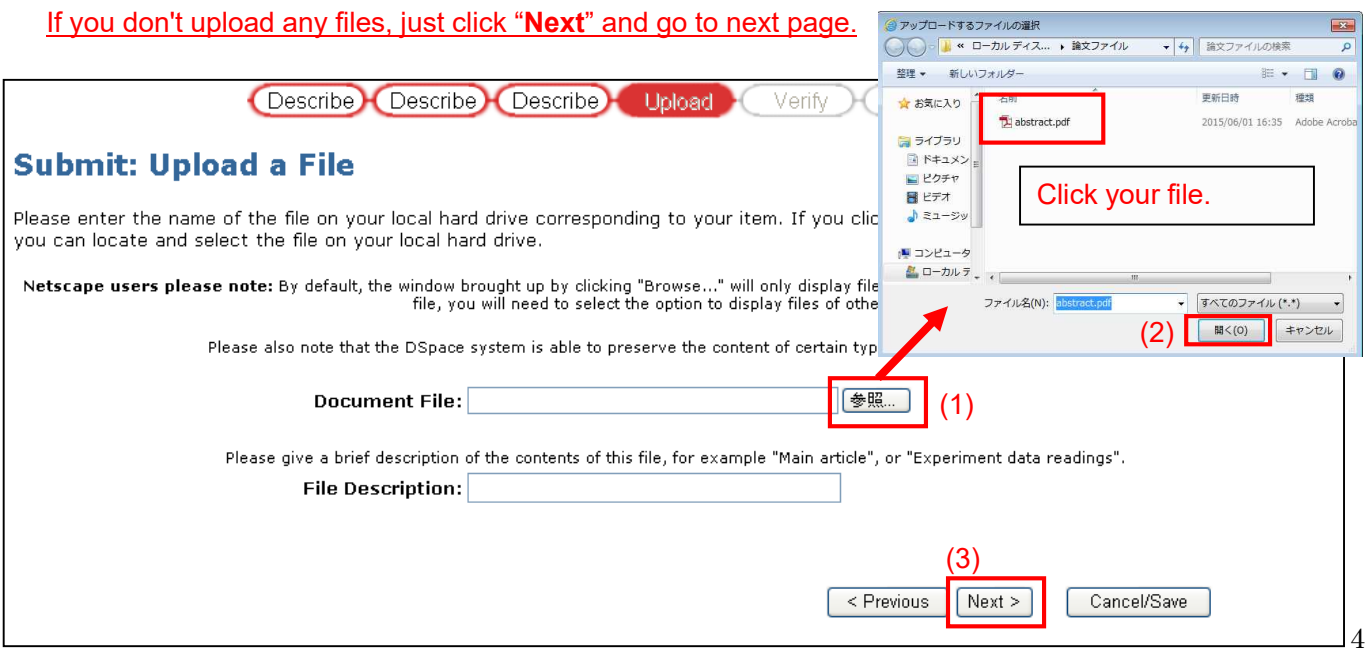

#### 10. If you upload more than one file, click "**Add Another File**".

Follow the same instruction as before (section 9) to upload a file.

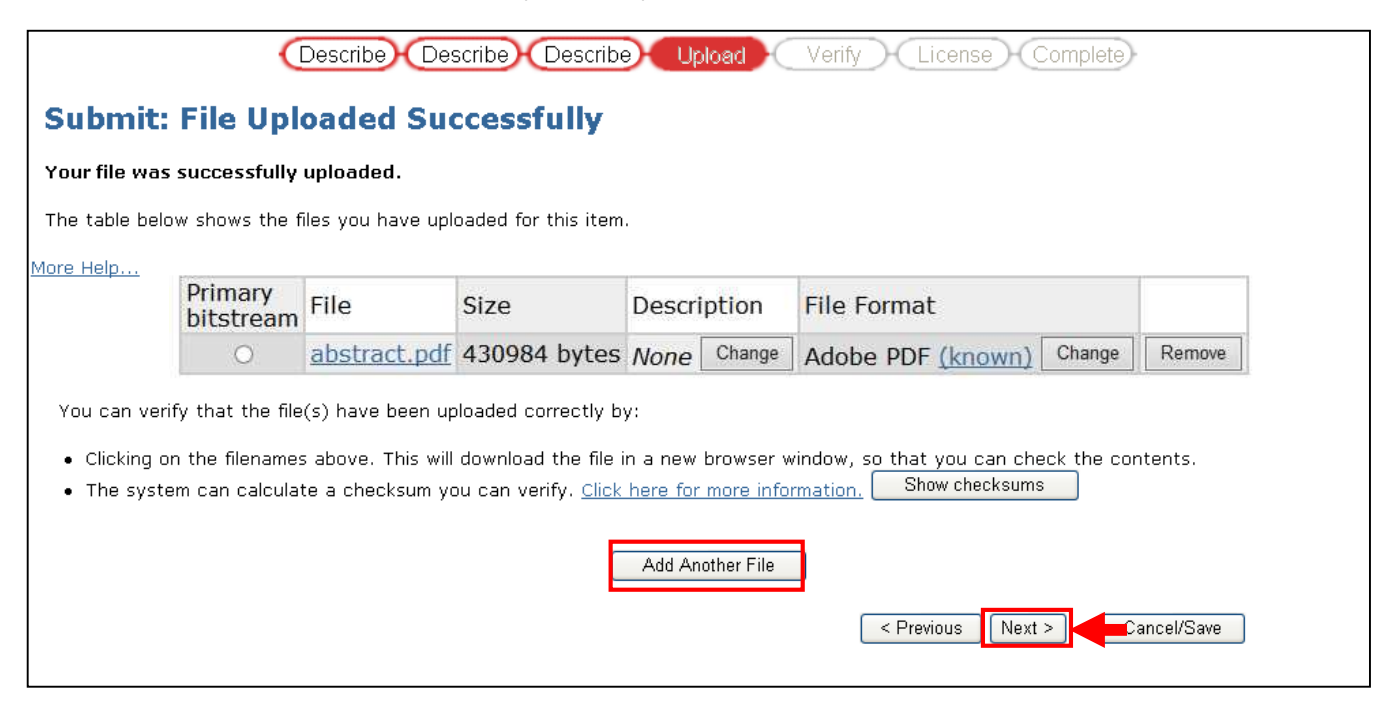

#### ※ If you agree to provide your thesis to public or JAIST users , please submit the following files.

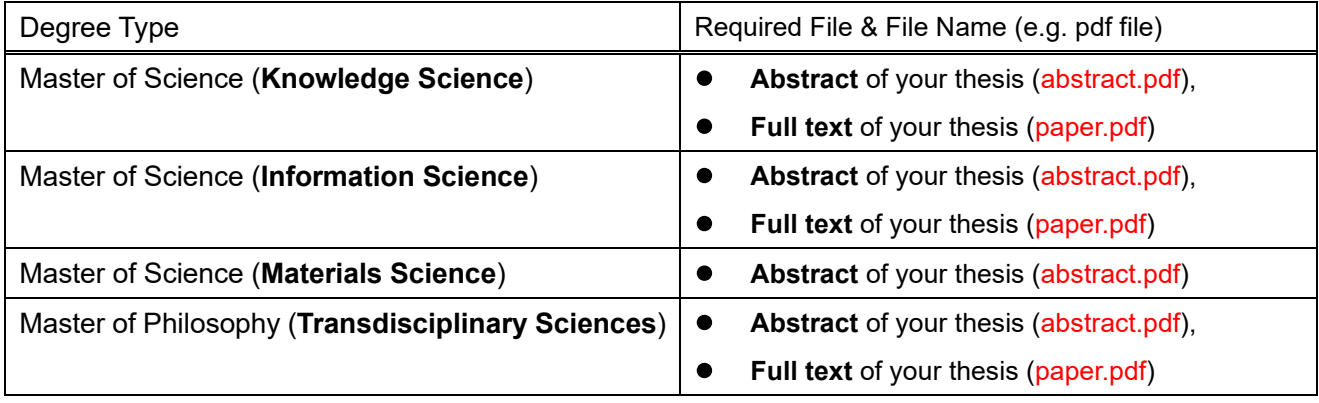

- 11. "Verify Submission" page will be displayed. Please check the information that you entered and click "**Next**". (If you want to correct the data, click "Correct one of these".)
- 12. Read the conditions of use and please click "**I Grant the License**".

# **Submission Complete! Thank you very much for your cooperation.**